# Mobile Software NB-IoT

Meterman

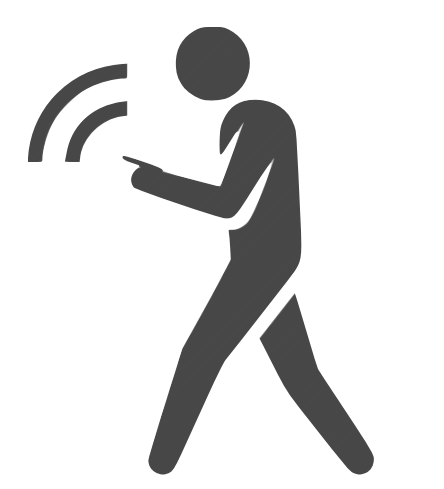

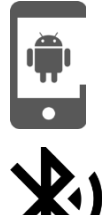

Powered by Android

Bluetooth 5.0 above

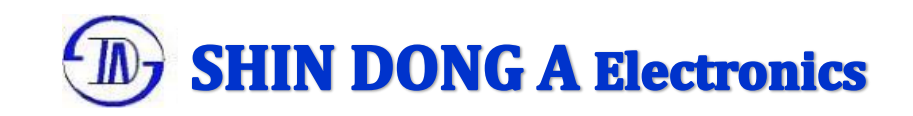

## **Bluetooth App Overview**

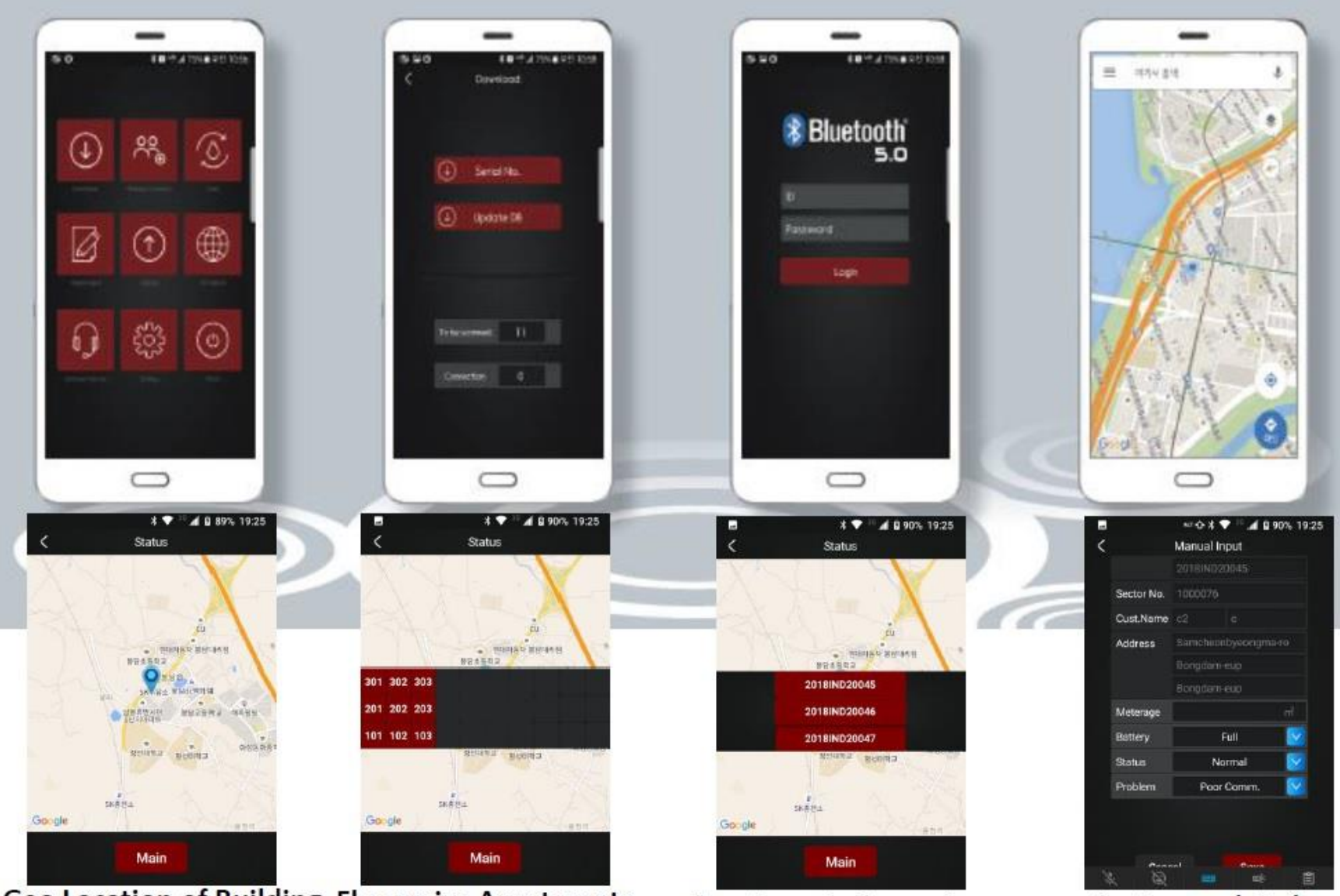

**Geo Location of Building Floor wise Apartments** 

**Apartment wise meters** 

**Customer details** 

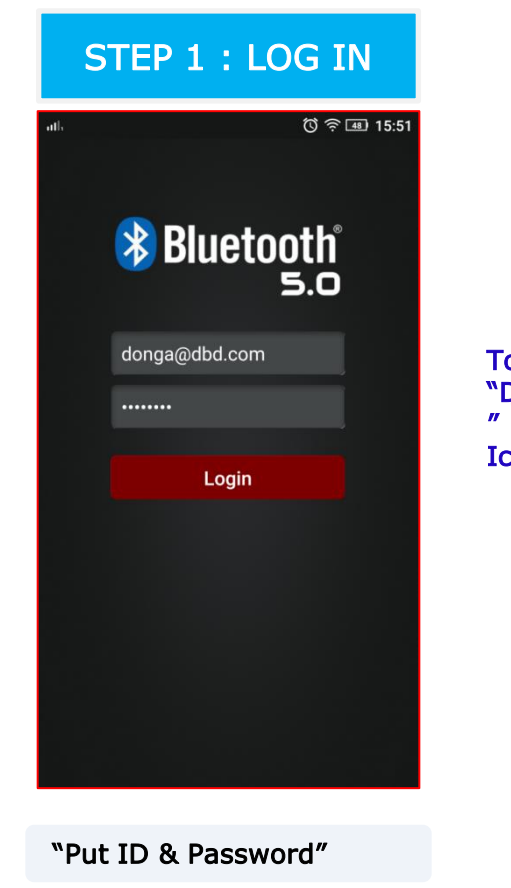

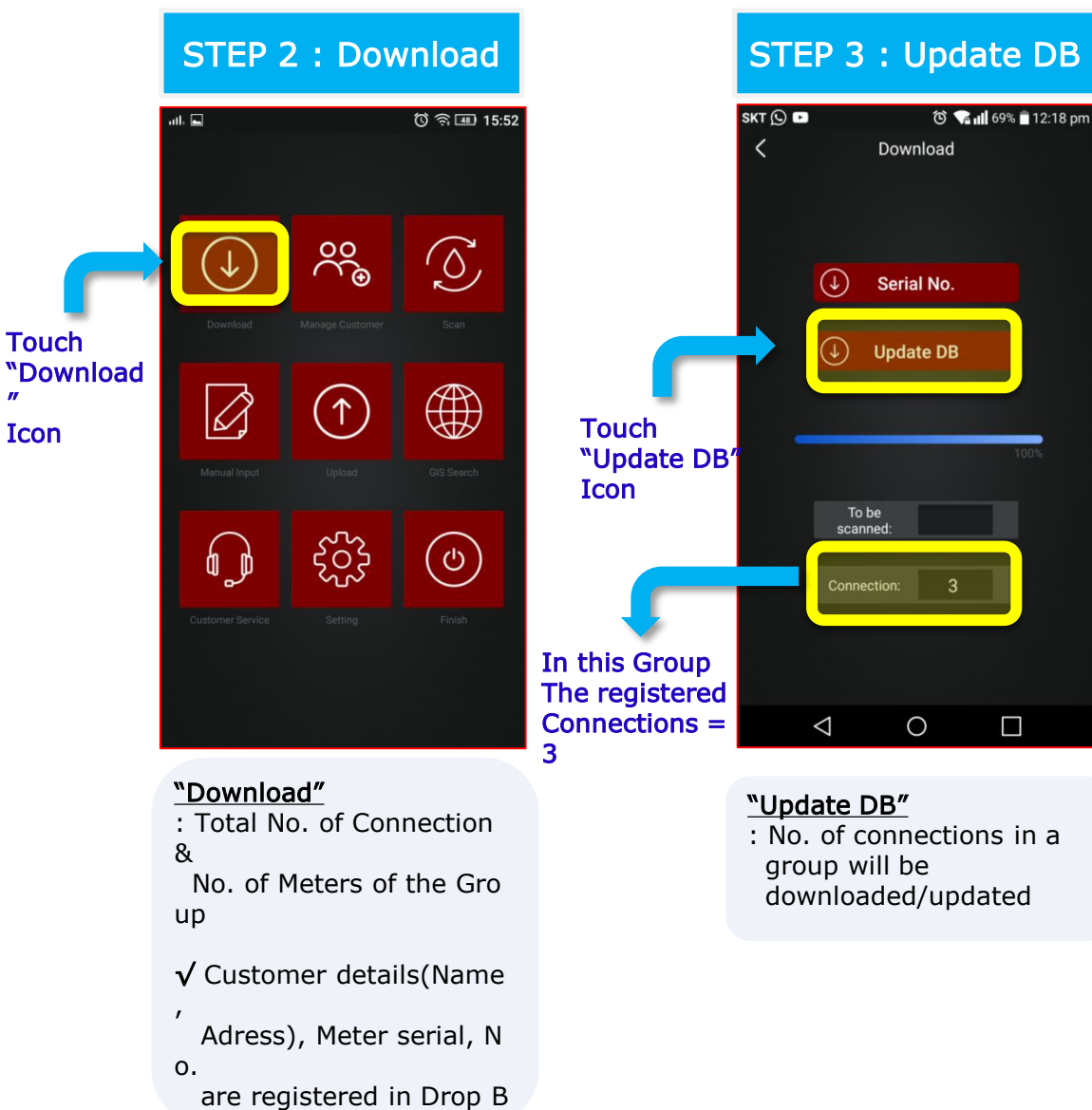

y

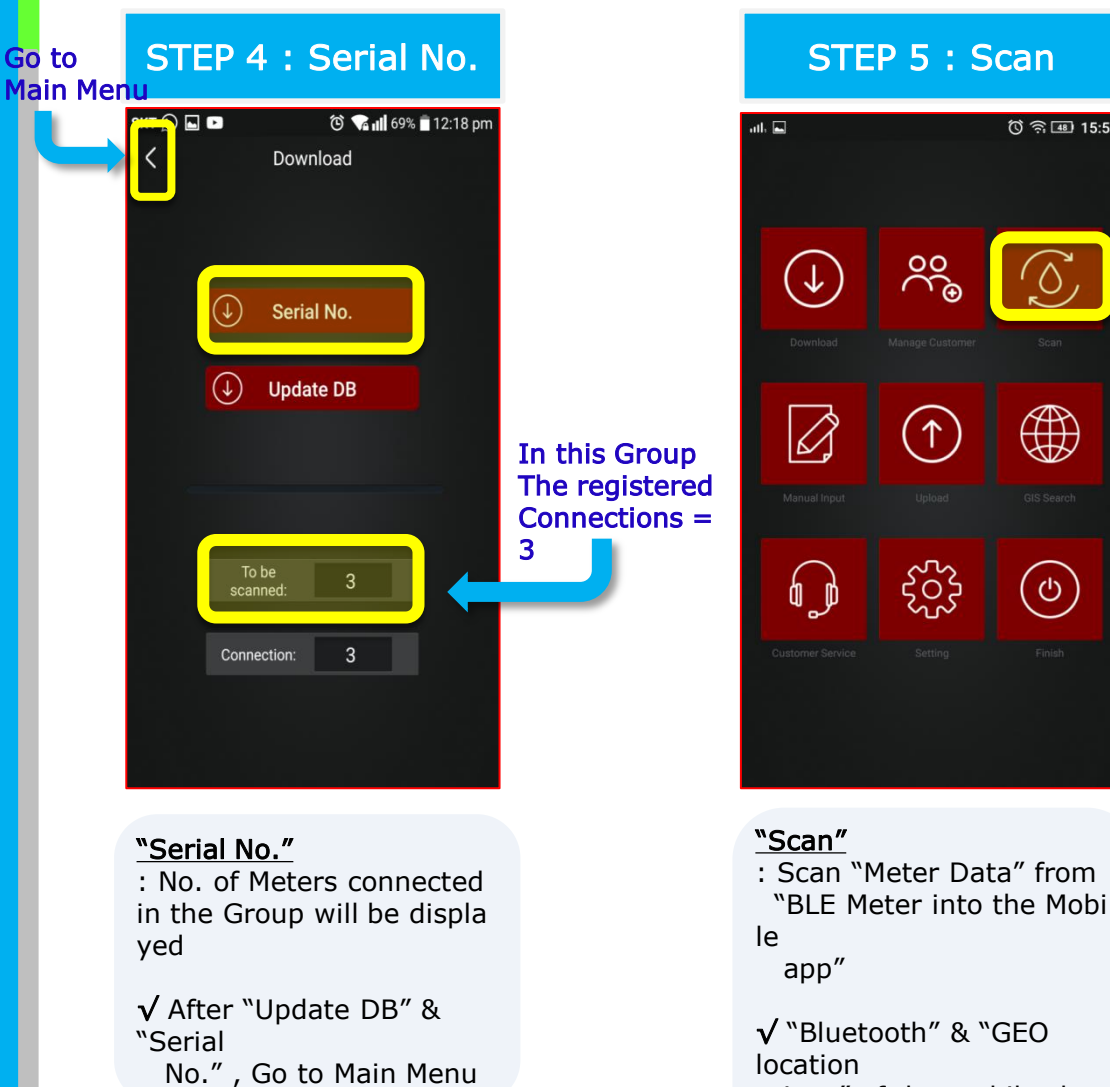

(Click "<" Icon)

 icon" of the mobile sho uld

 be on, during scanning process

#### $SKT$   $\odot$   $\Box$   $\Box$ ◎ <sup>⊙</sup> <sup>●</sup> 12:19 pm  $\langle$ Scan  $2/3$ 66%  $-96$  dBm Reception 2019SEST0001 Serial No. **Status** Normal Full Battery  $5.607 \text{ m}^3$ Meterage Pause **Stop**  $\triangle$  $\circ$  $\Box$

**Touch** "Scan" Icon

 $\circled{3}$   $\circled{3}$   $\circled{48}$  15:52

 $\overline{\mathcal{O}}$ 

 $\bigoplus$ 

(එ)

#### Meter are scanning :

- 1) 2 meters out of 3 have scanned ready
- 2) 100% : all meters are scanned

```
√ After "Scan." , Go to 
Main 
  Menu (Click "<" Icon)
```
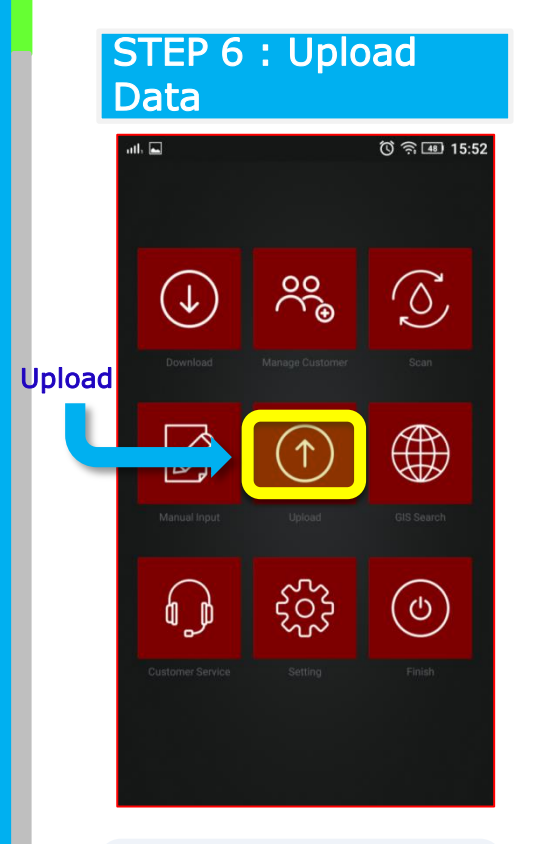

#### "Upload"

: Click on "upload", for uploading "Scanned Dat a" to DBD server

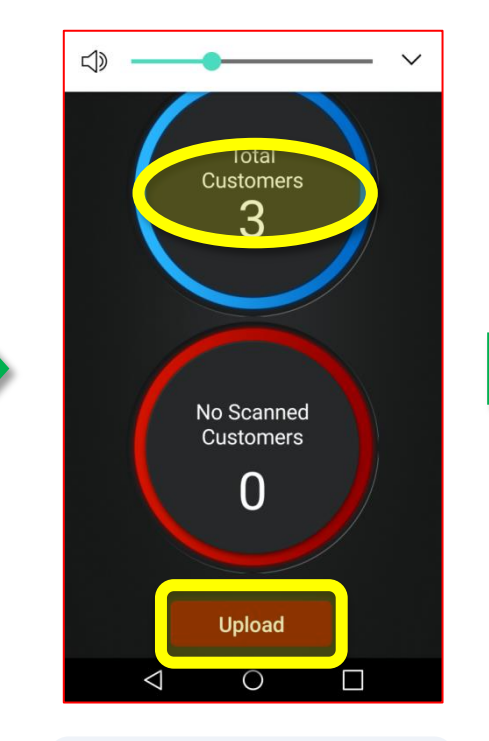

"Upload" : Total No. of Meters(Dat a) to be uploaded are: 3

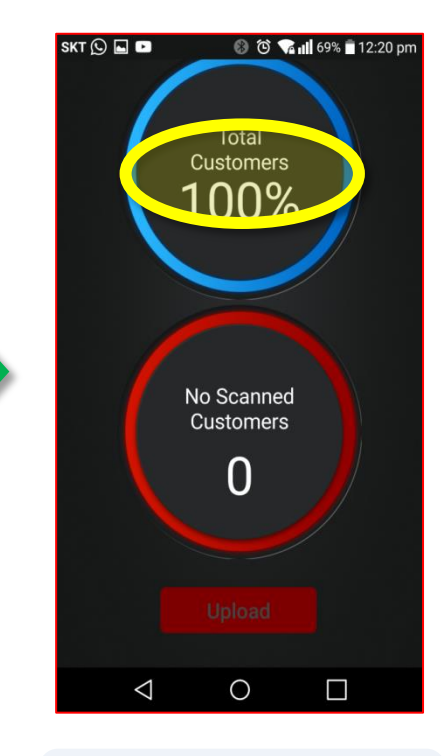

#### "Upload" : When all Data will be uploaded, It will show 10  $0\%$

### If the meter not "Scanned"

Manual Input : Touch "input Data" manually,

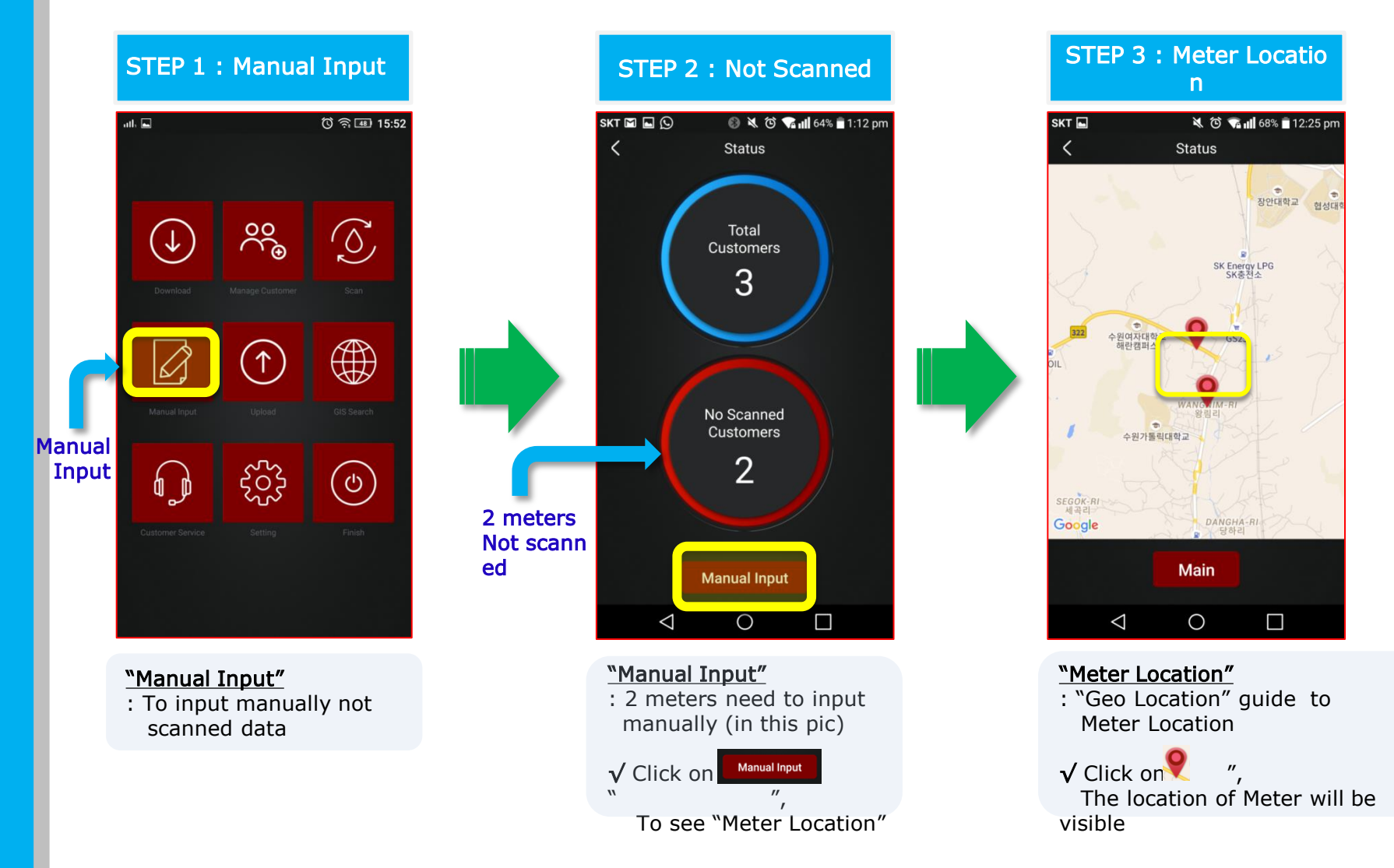

### Manual Input : Used to "input Data" manually, If the meter not "Scanned"

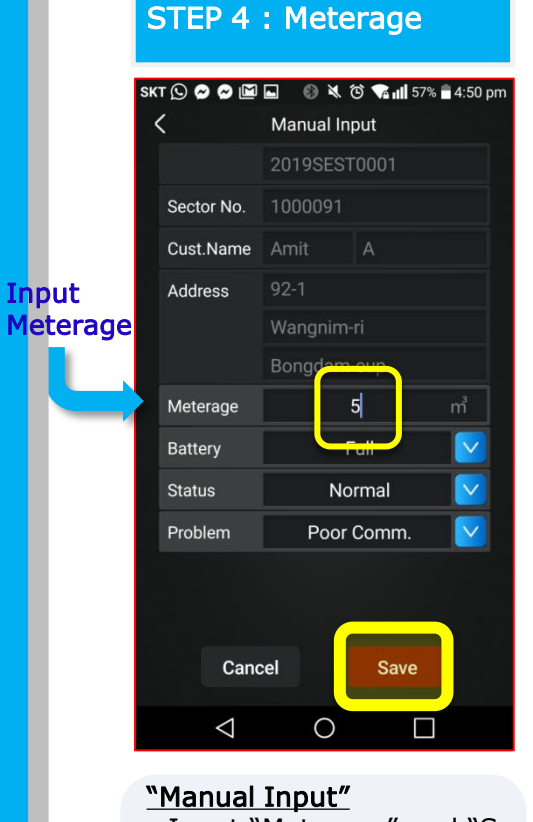

i

: Input "Meterage" and "S ave" Data

 $\sqrt{\text{Click on}}$  save  $\sqrt{\ }$ , To save data

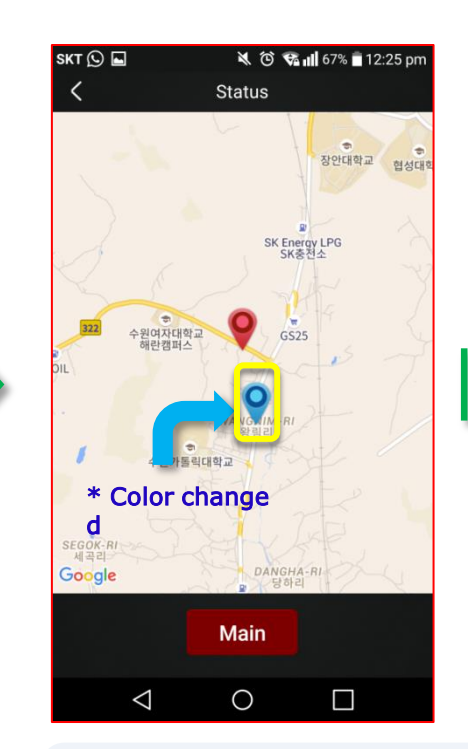

#### "Color Changed"

: After Saving the Meterage, the color of "Meter Symbol" will change (From RED to BL UE)

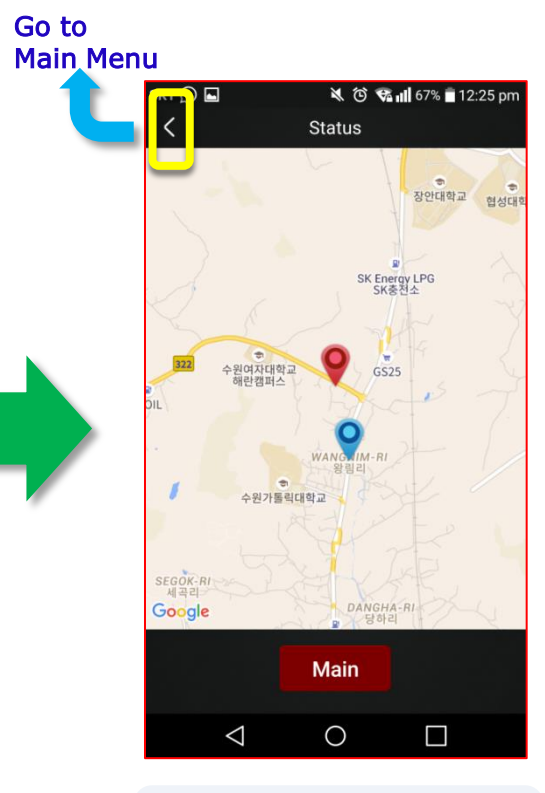

√ After complete "Manually Input.", Go to Main Menu (Click "<" Icon)

## Manual Input

Manage Customer : To Manage "Customer's information"(Name, Address, Meterage)

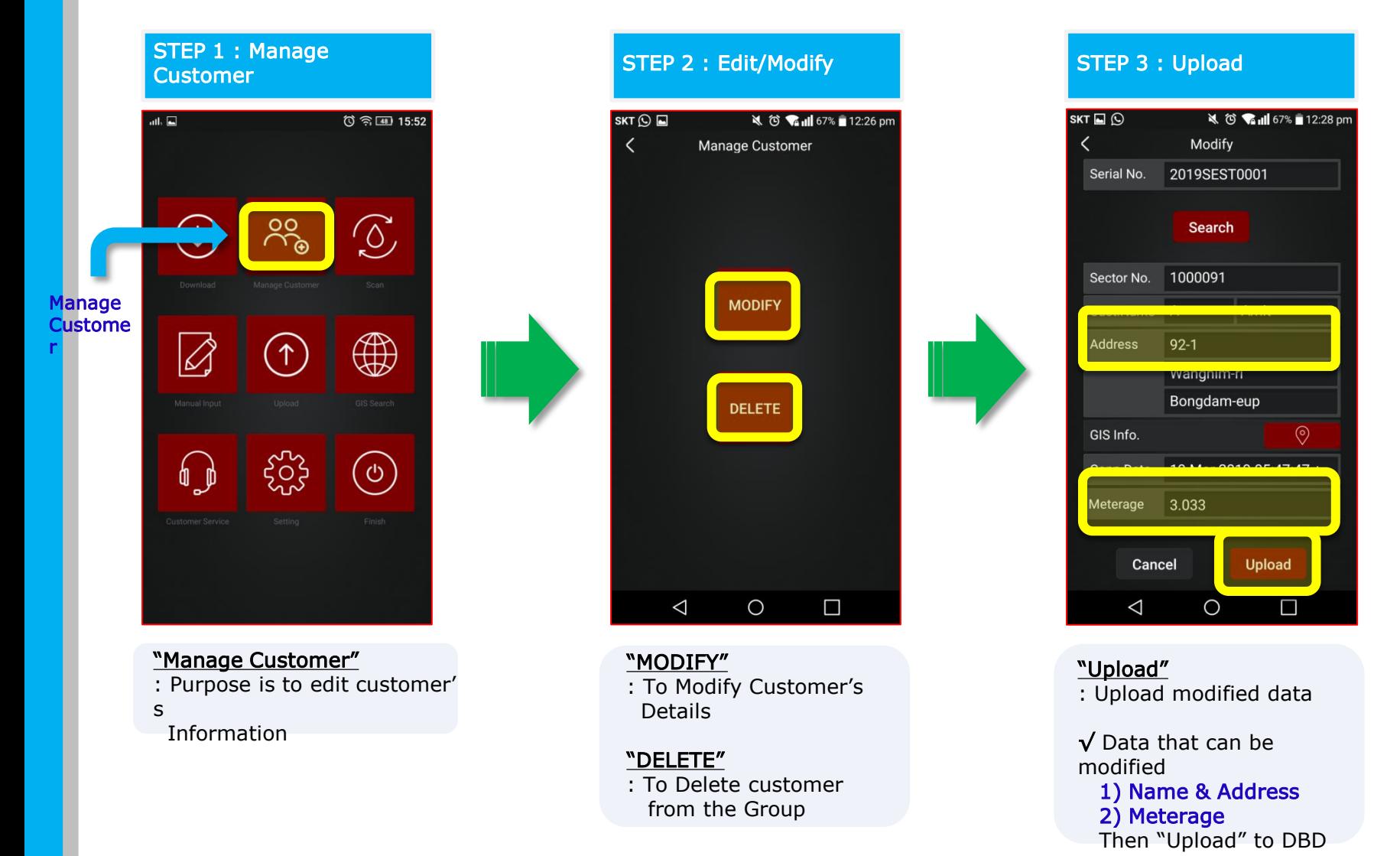

# Mobile Software NB-IoT

User

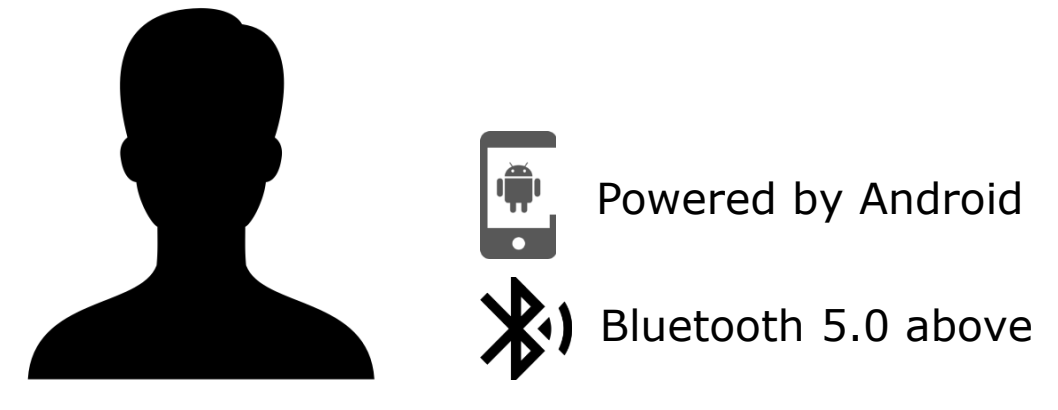

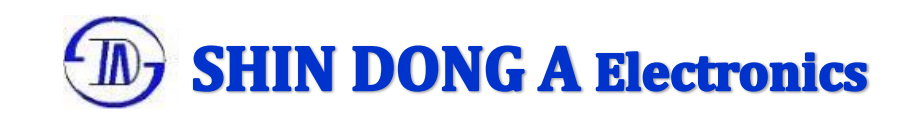

## **Overview**

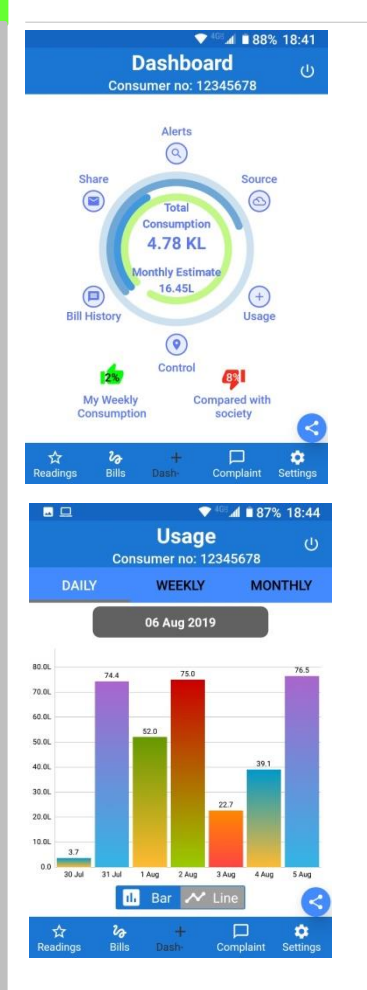

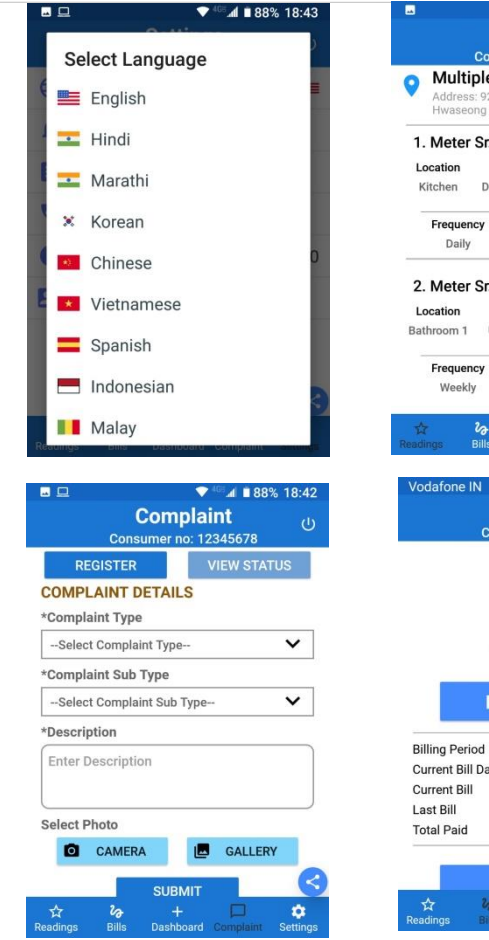

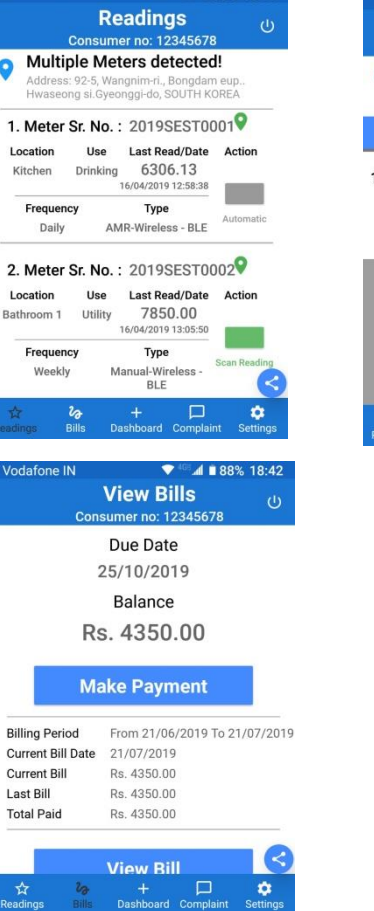

 $\P$   $\blacksquare$  4 | 88% 18:41

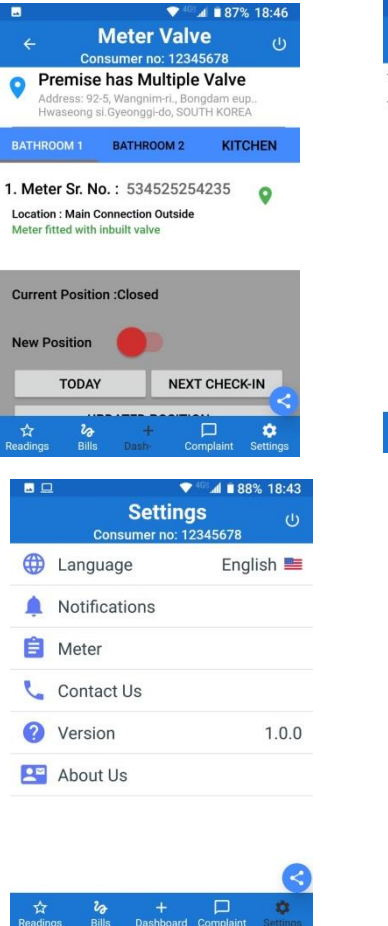

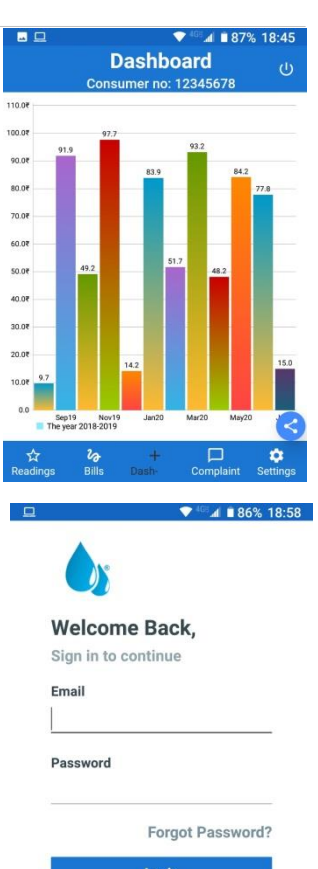

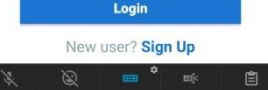

## **Dashboard**

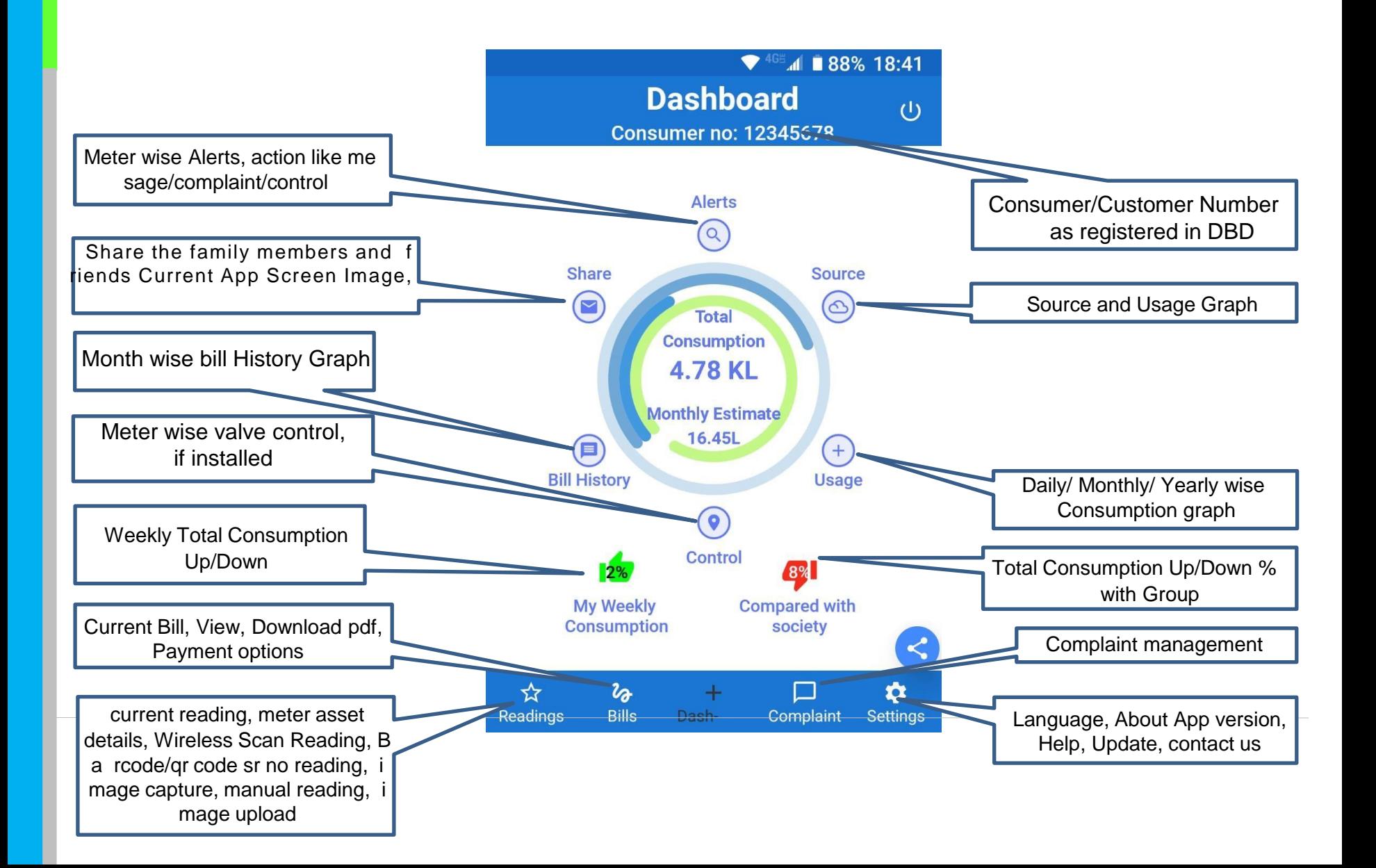

## **Meter Reading Management**

**This App option is for meter reading for consumer self app, either with meter auto reading (where available) or Manual reading input then upload to DBD for billing with /without image upload.**

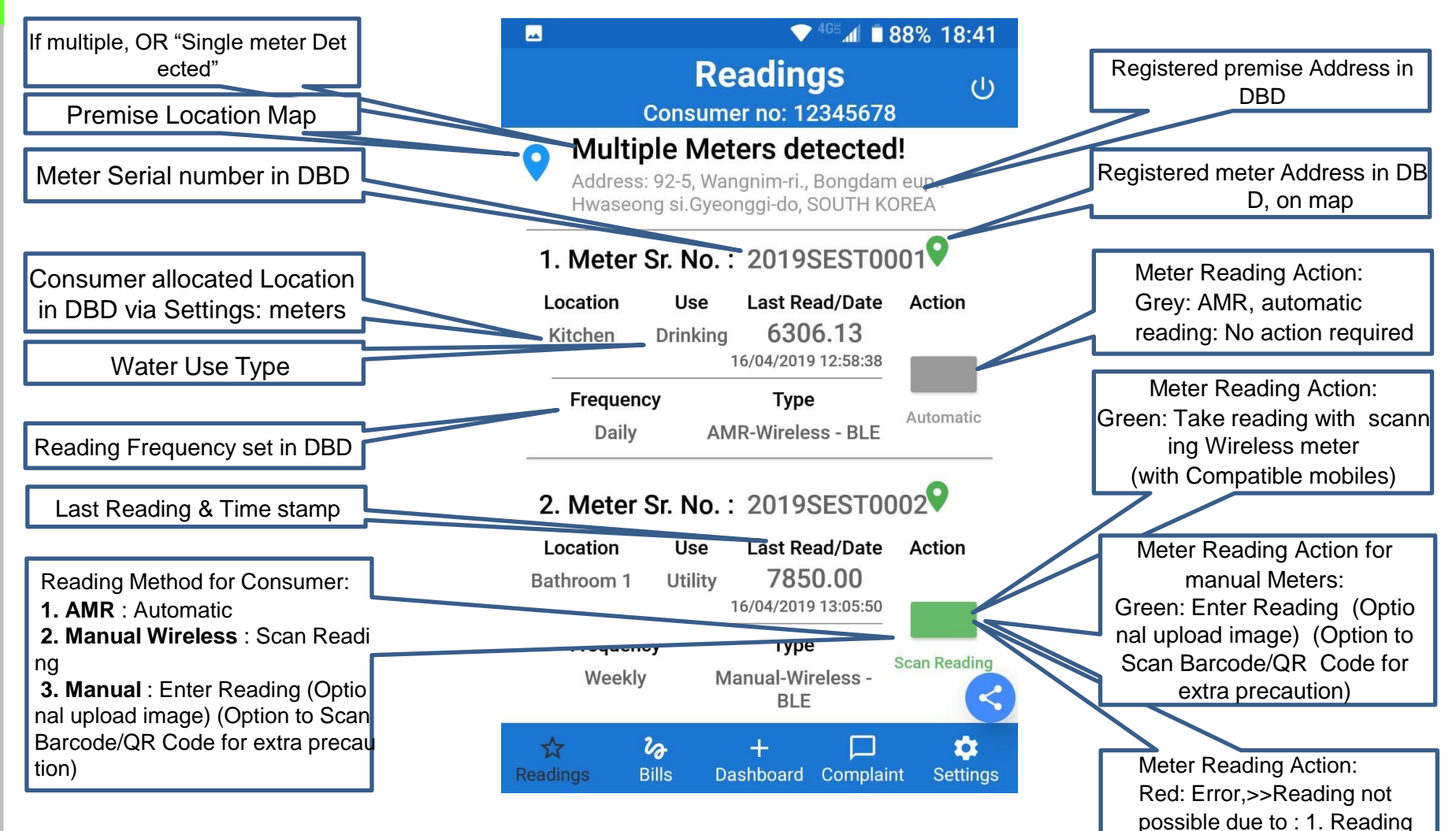

frequency period not over,

Try afterward

## **Meter Reading Management**

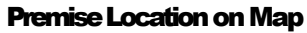

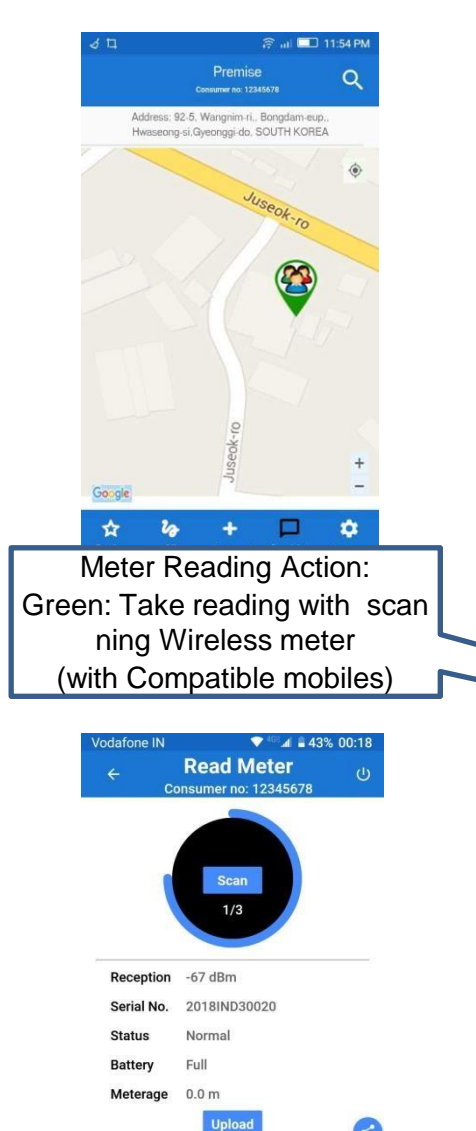

 $\Box$ Dashboard Complaint

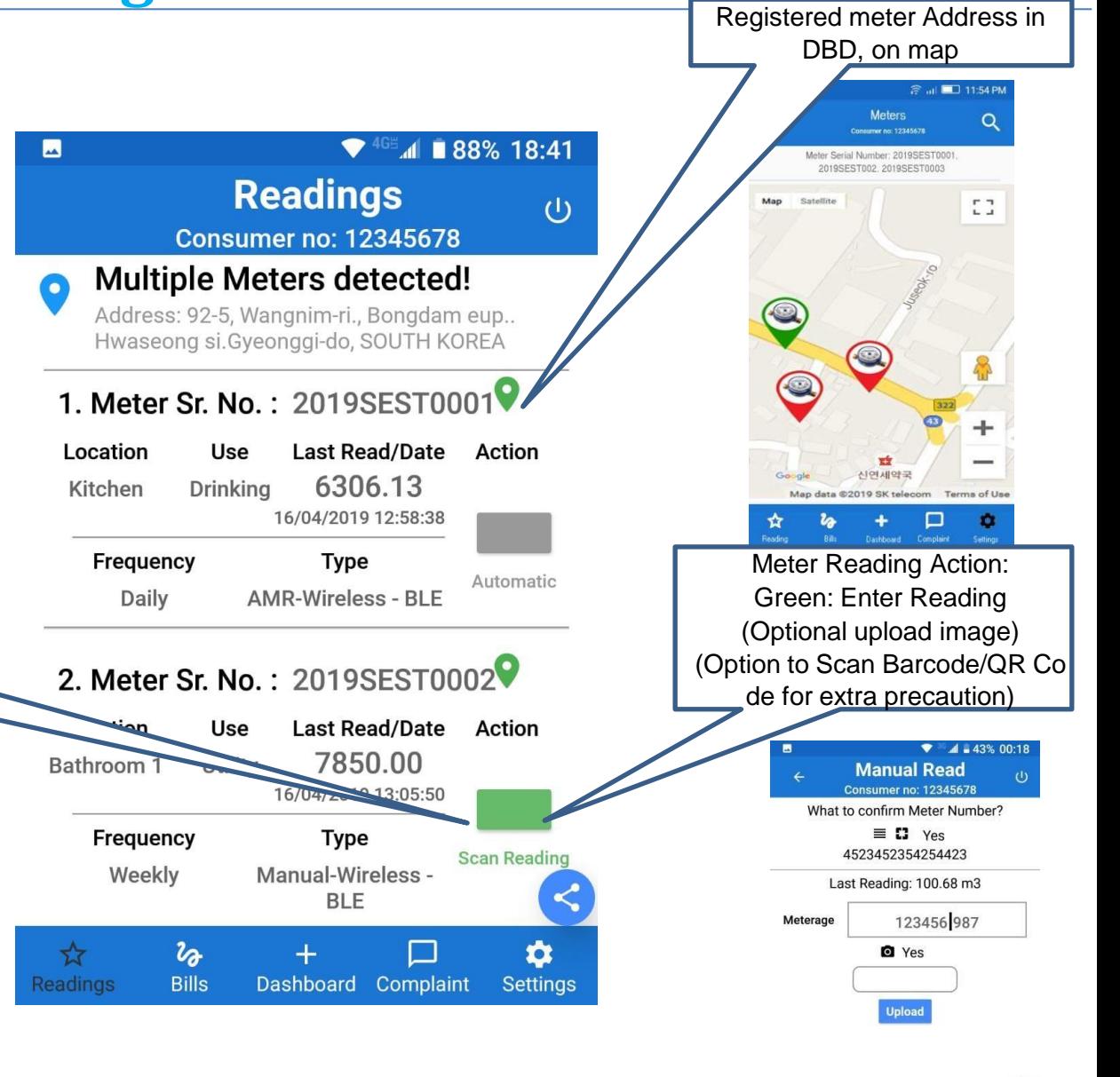

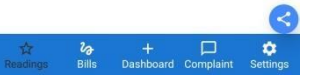

## **Bills & Payments**

**This App option is for Bill for Consumer with property-wise installed meters (single or multiple), pay online, Share Bill with other family members, Download pdf and print.**

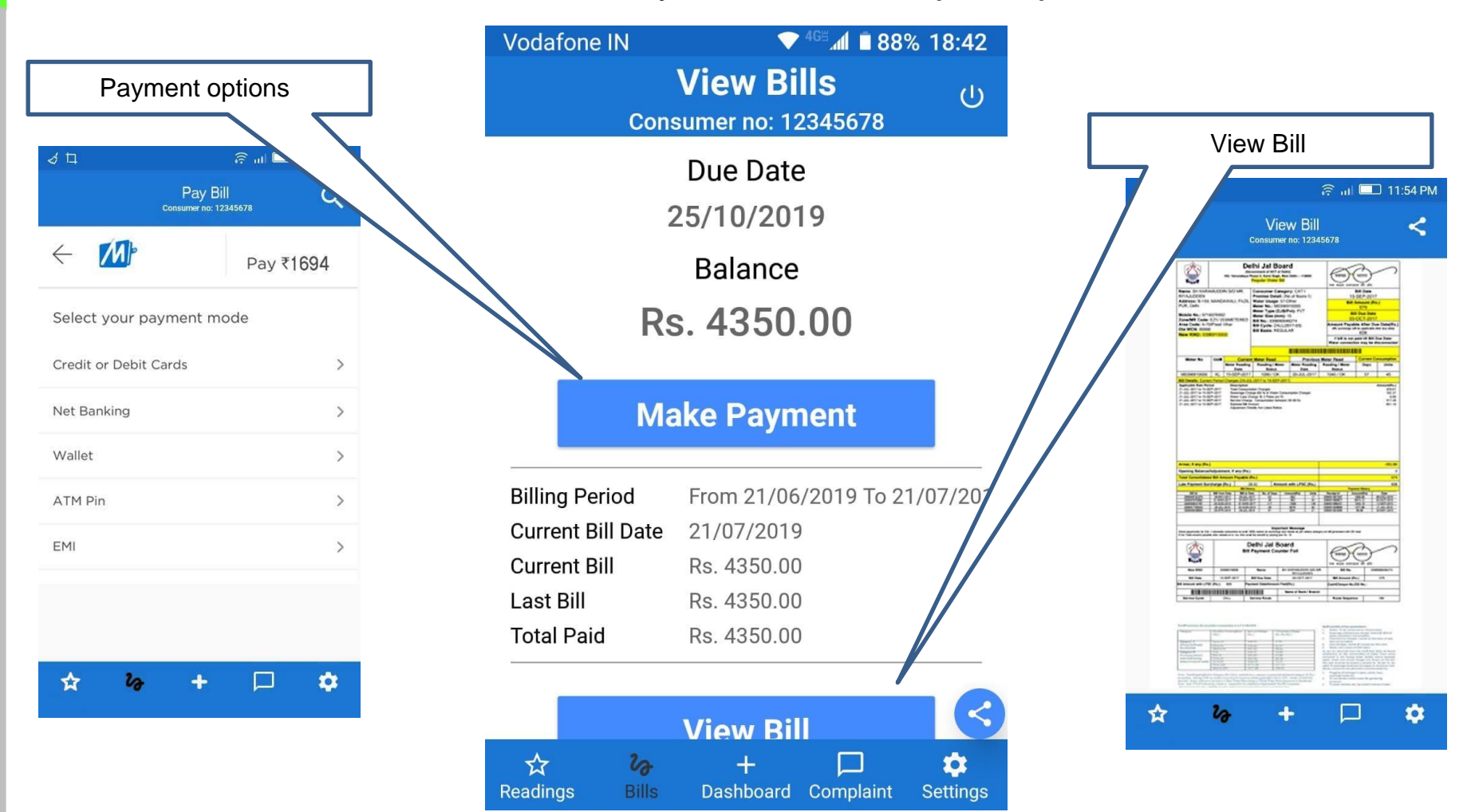

## **Complaint Management**

**This App option is for Consumer complaint with respect to hardware (meter) , bills, Services and app itself. Complaint tracking number and action taken, feedback.**

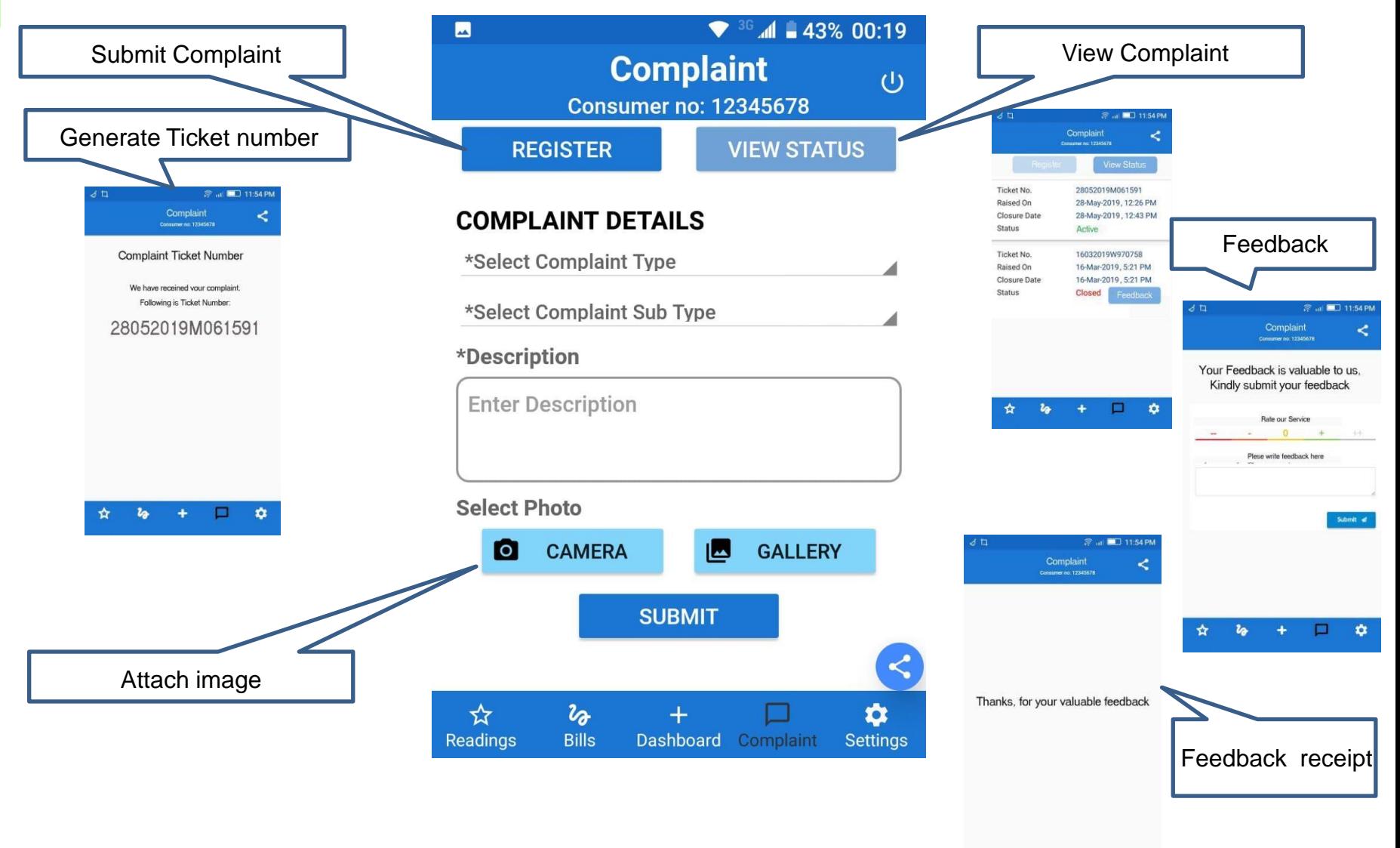

▭ ☆

## **Settings**

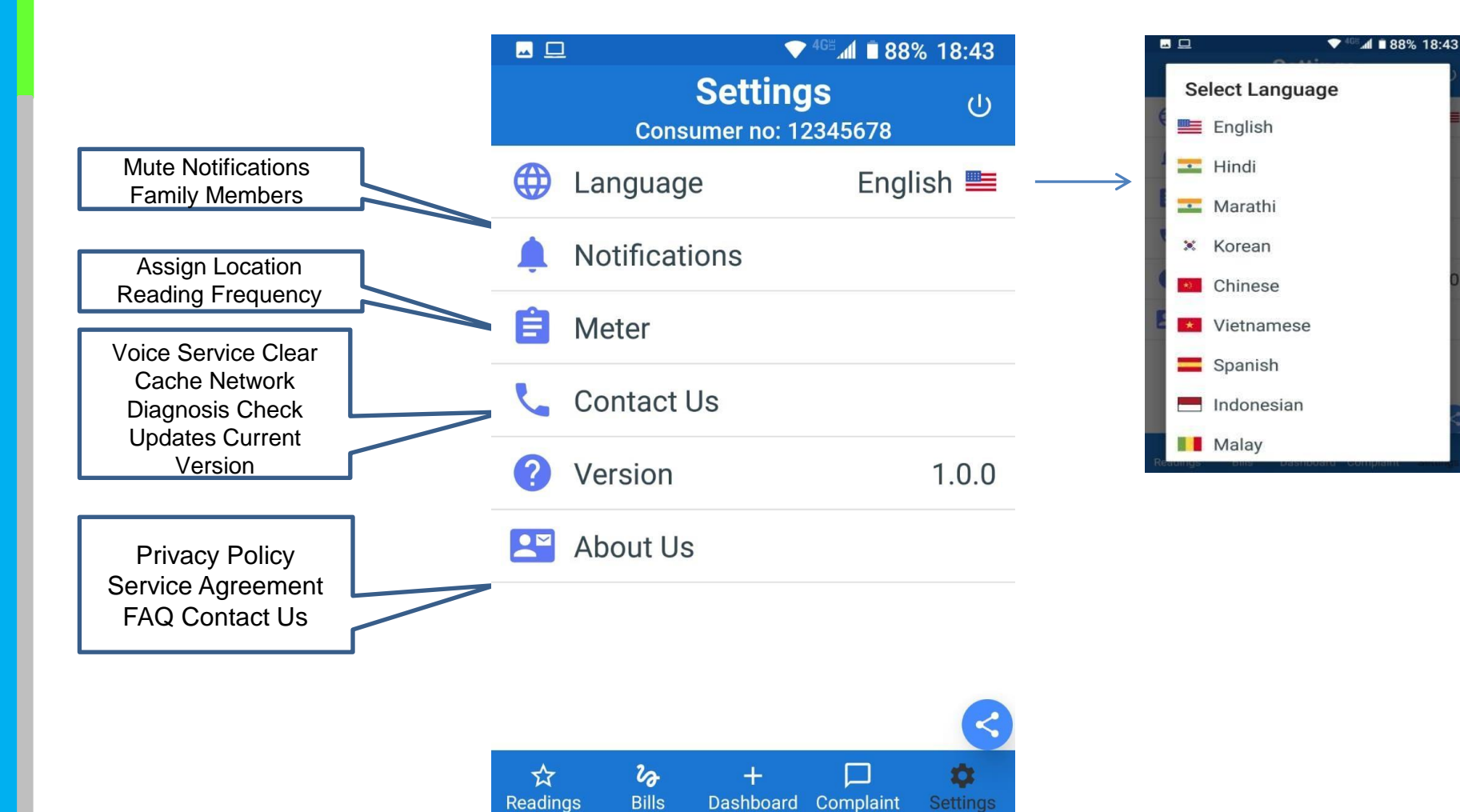